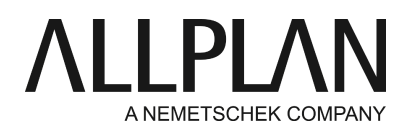

## **Workgroupmanager: Adding the computer is not possible**

Technical Support FAQ

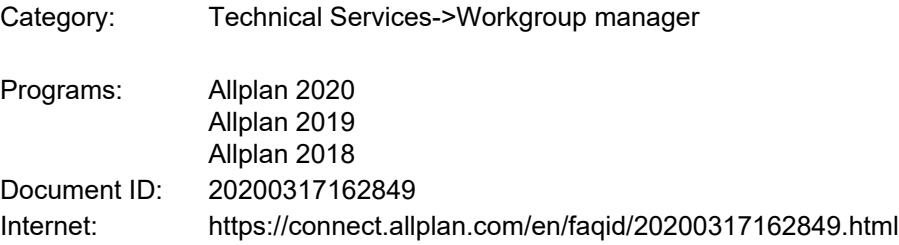

## **Question:**

You want to include a computer in the Allmenu via Workgroupmanager, but no network environment is displayed and no result appears when you enter the computer name in Search. How can the computer still be included?

## **Answer:**

All computers included in the Workgroupmanager are stored in the data.cfg on the server in the central file storage request.

The Allmenu window shows the exact path of the **"central file storage folder".** 

e.g. \\SERVER\data\Allplan

Go via Windows Explorer to the central file storage folder in the NET folder and open the file data.cfg (e.g. with the editor)

The content of the file looks like this SERVER \data\Allplan

(So far no computer has been included and therefore there are no further entries in this example)

Here you can enter the new path of the computer to be recorded Simply enter the computer name, spacebar, shared folder, subfolder as a new line. Enter only your simple host name here, not the FQDN name (first name only, without periods and other additions)

Please make sure that all entries are flush with each other. Please do not remove the space bars in existing entries and also insert a space bar after the host name when entering, these are important.

So it looks like this

SERVER \data\Allplan COMPUTERNAME \Nemdata\Allplan Save the file.

As a result, the computers in the workgroup are displayed in the Allmenu/**Services application** under **Workgroupmanager - > Administer projects and computers** and can now be checked out.

*Allplan GmbH and affiliated sales organizations not assume any responsibility or liability for the reliability and usefulness of the articles offered and any information provided. You assume sole responsibility for use of the articles offered and the information provided. Terms and conditions of license of Allplan GmbH and / or the general terms and conditions of the sales organizations rendering the service apply.*

*© 2020 Allplan GmbH. All rights reserved.*